# Lock Notes/Lock After Verifying

We realize there are a variety of different users of ATS. We want to give options for those who need or want to verify their notes that were entered to be able to do so, and lock the note after it was verified. This works separately and independently from the Lock Notes found in Site Info.

## Step 1:

#### Enabling the user to "lock notes"

To enable your users to save and lock their notes after they verified the content, you need to turn this feature on in their User Accounts. Begin by going to Admin—>Users—> and then either searching for an individual user or using the multiuser update if you have a lot of staff to make this change for. Add a check mark to the "lock notes" area.

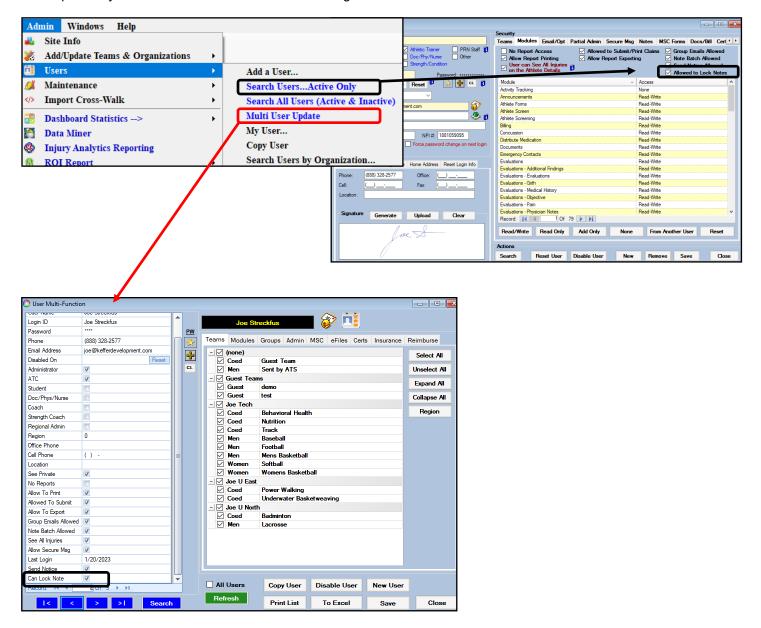

## Step 2:

### Enter your notes for your athletes.

After you or your admin have given you the ability to save/lock notes enter your notes the same as you would. You will then see there are now a Save and Save/Lock.

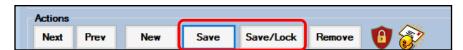

<u>Save</u>—Nothing changes when using the save button, it will save your progress and allow you to go back and complete the note.

<u>Save/Lock</u>— This is the new button that is dependent on the Allowed to Lock Notes box being checked. This button when used, will save and lock the notes regardless if they have had a chance to be reviewed or not. Using the save/lock button will save the note and lock the note and not allow it to be edited further.

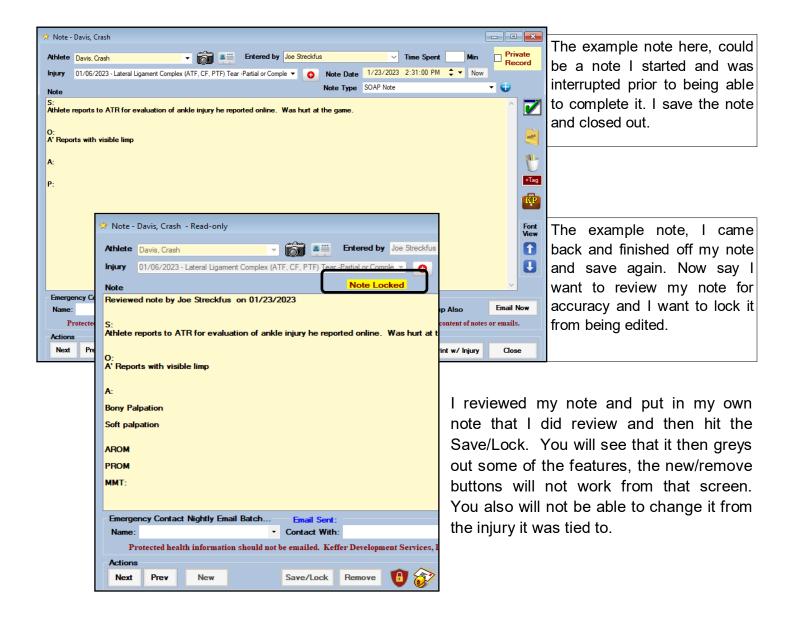